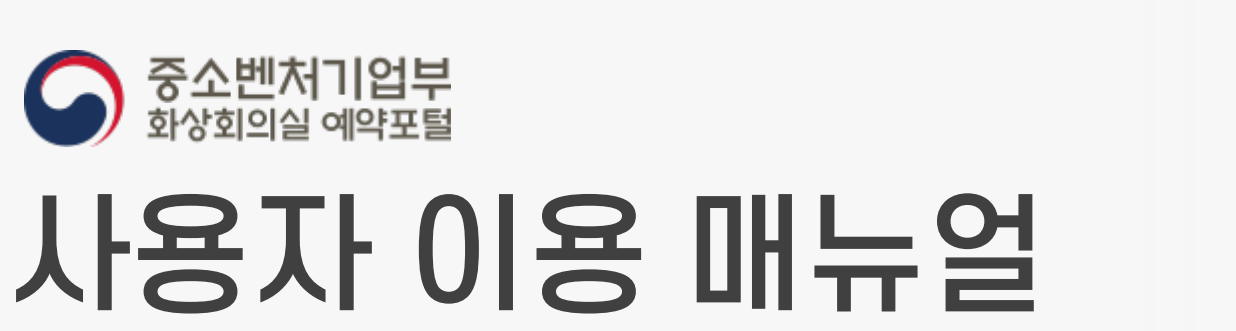

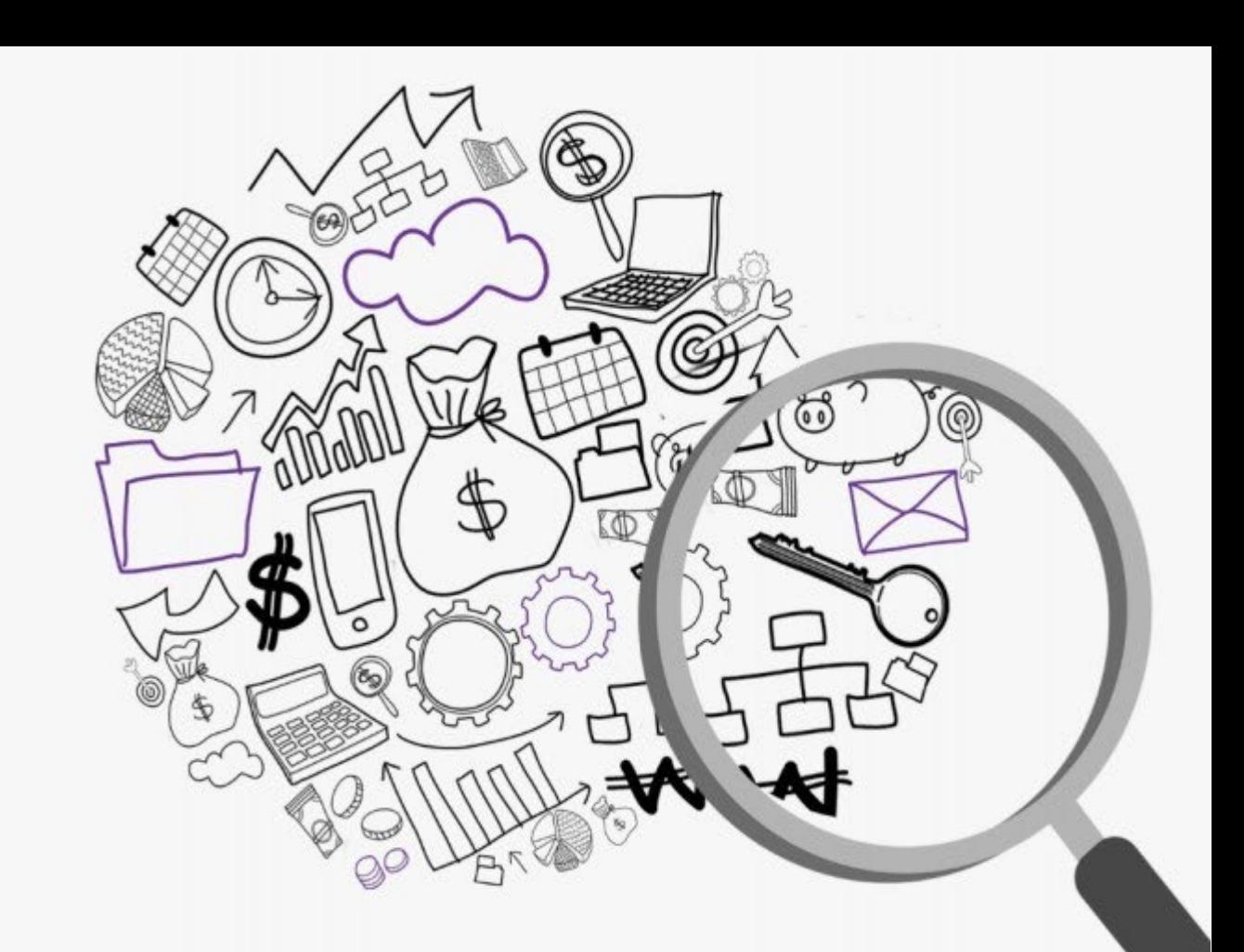

# 1. 회원가입

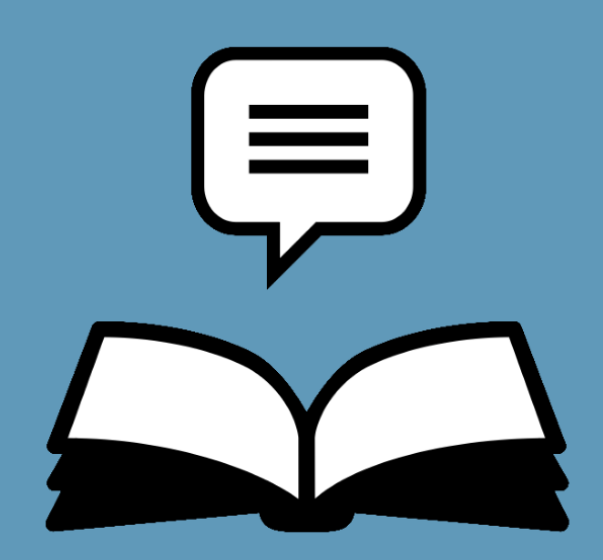

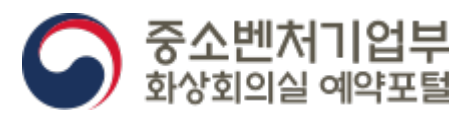

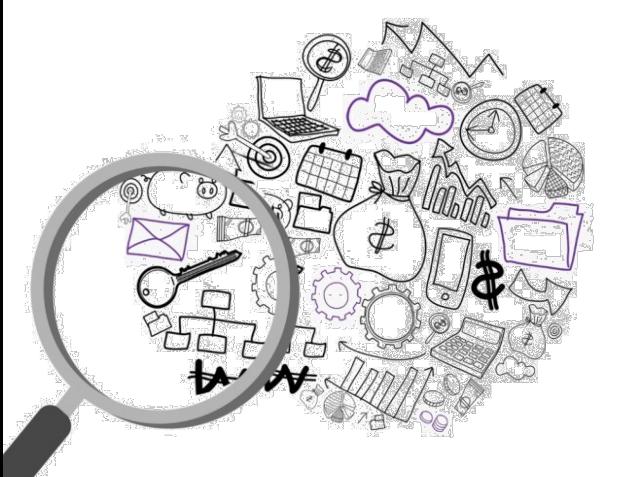

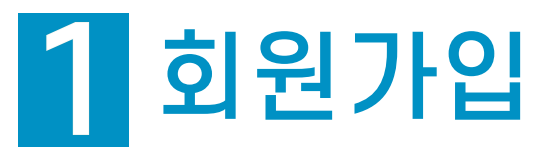

### **1-1. 회원가입하기**

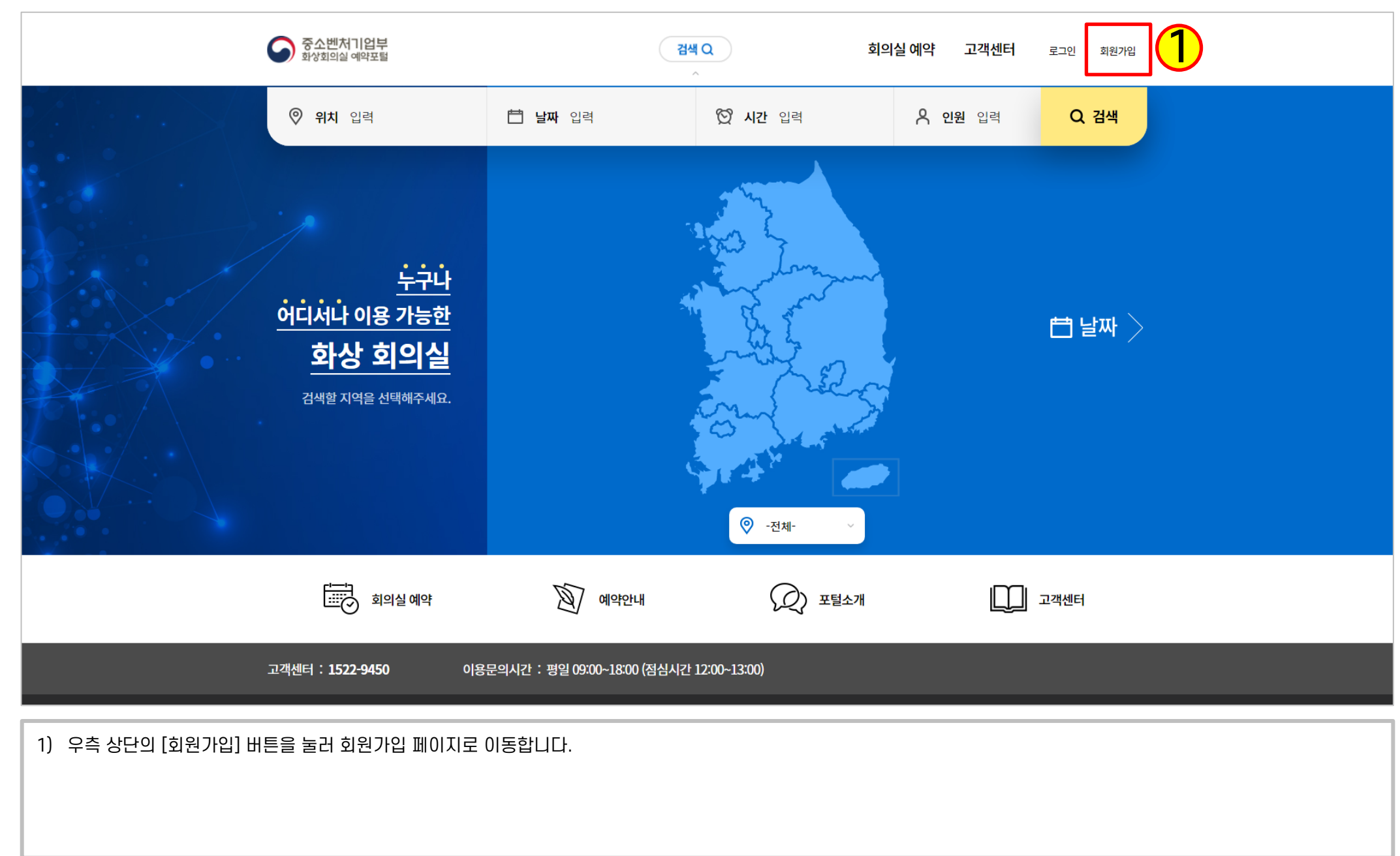

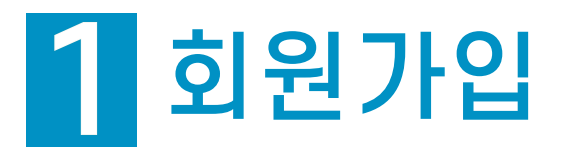

### **1-1. 회원가입하기(모바일)**

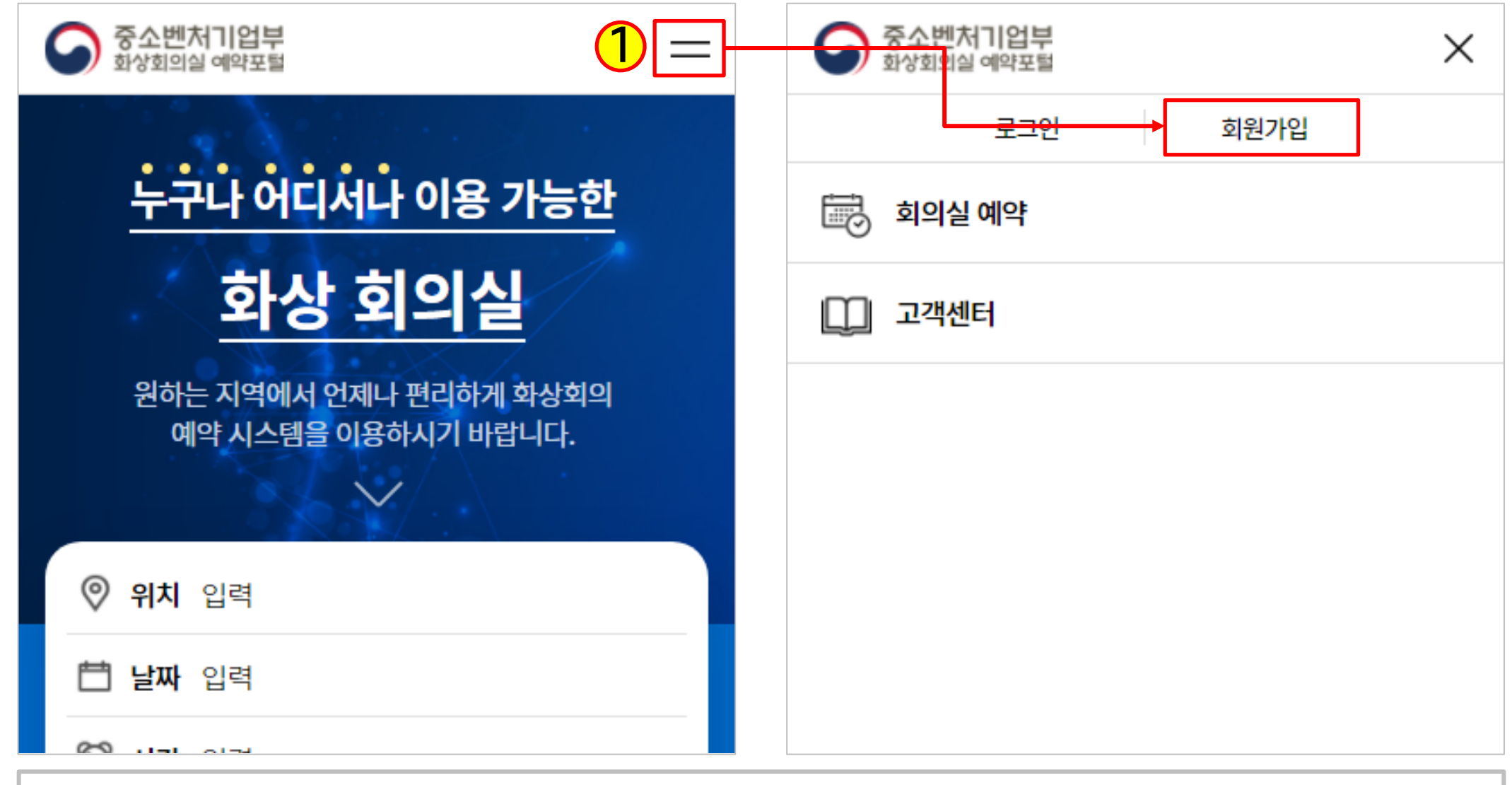

1) 우측 상단의 [메뉴] 버튼을 클릭 후 [회원가입] 버튼을 클릭하여 회원가임 페이지로 이동

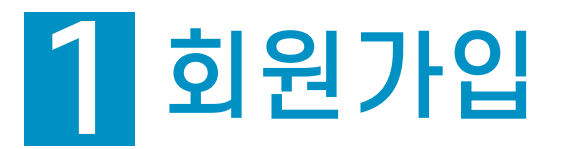

#### **1-2. 약관 동의하기**

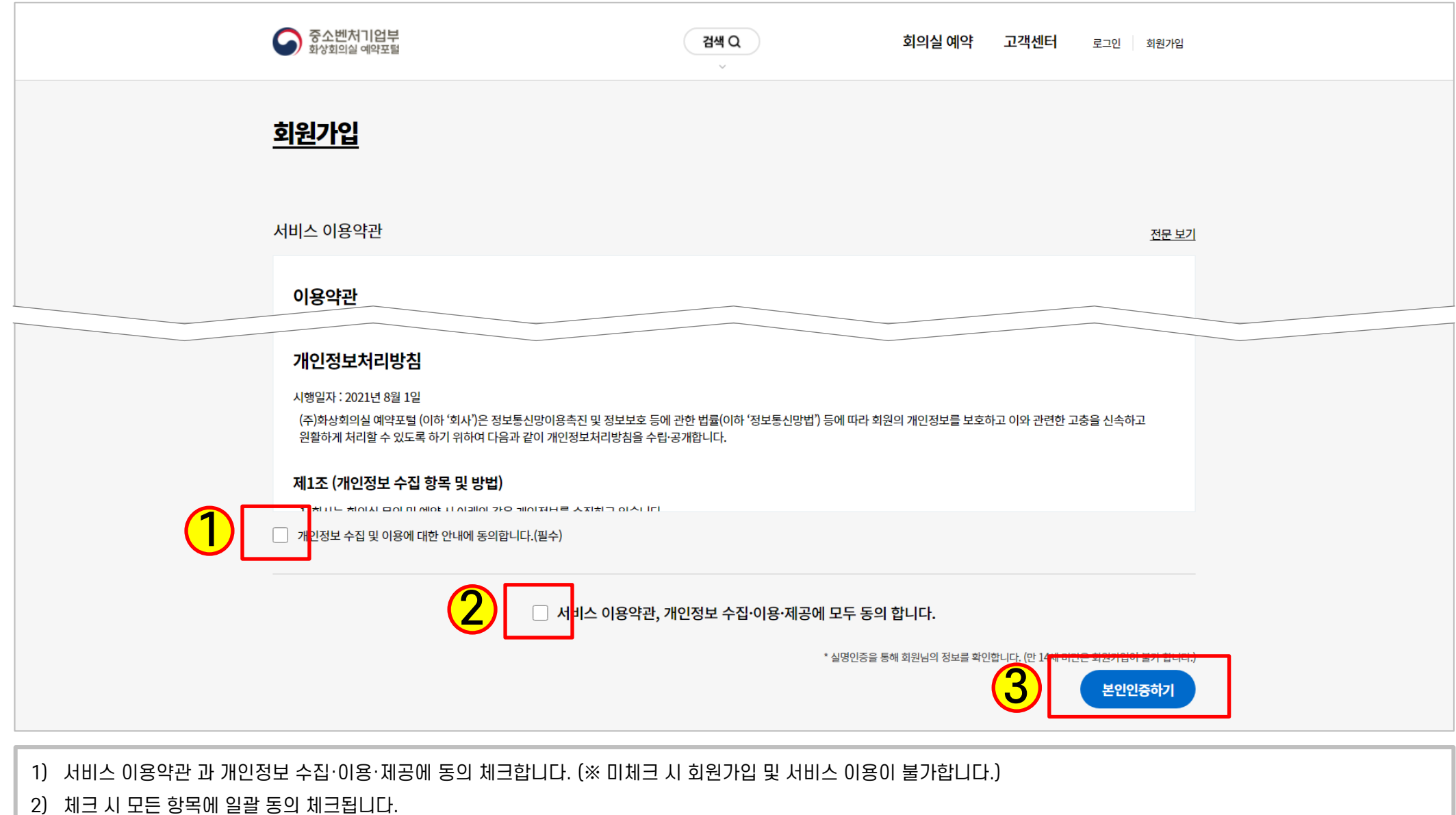

3) 모든 항목에 동의 체크 후 [본인인증하기]를 클릭하여 본인인증을 진행합니다.

5

4) 모든 정보를 입력 후 [등록] 버튼을 클릭하면 회원가입이 완료됩니다.

3) 추가 입력정보를 입력합니다.

회원가입

2) 사용할 아이디와 비밀번호를 입력합니다. 아이디 입력 후 [중복체크] 버튼을 눌러 기 가입된 아이디와 중복 여부를 확인합니다.

1) 본인인증 시 자동 입력되는 정보로, 수정은 불가합니다.

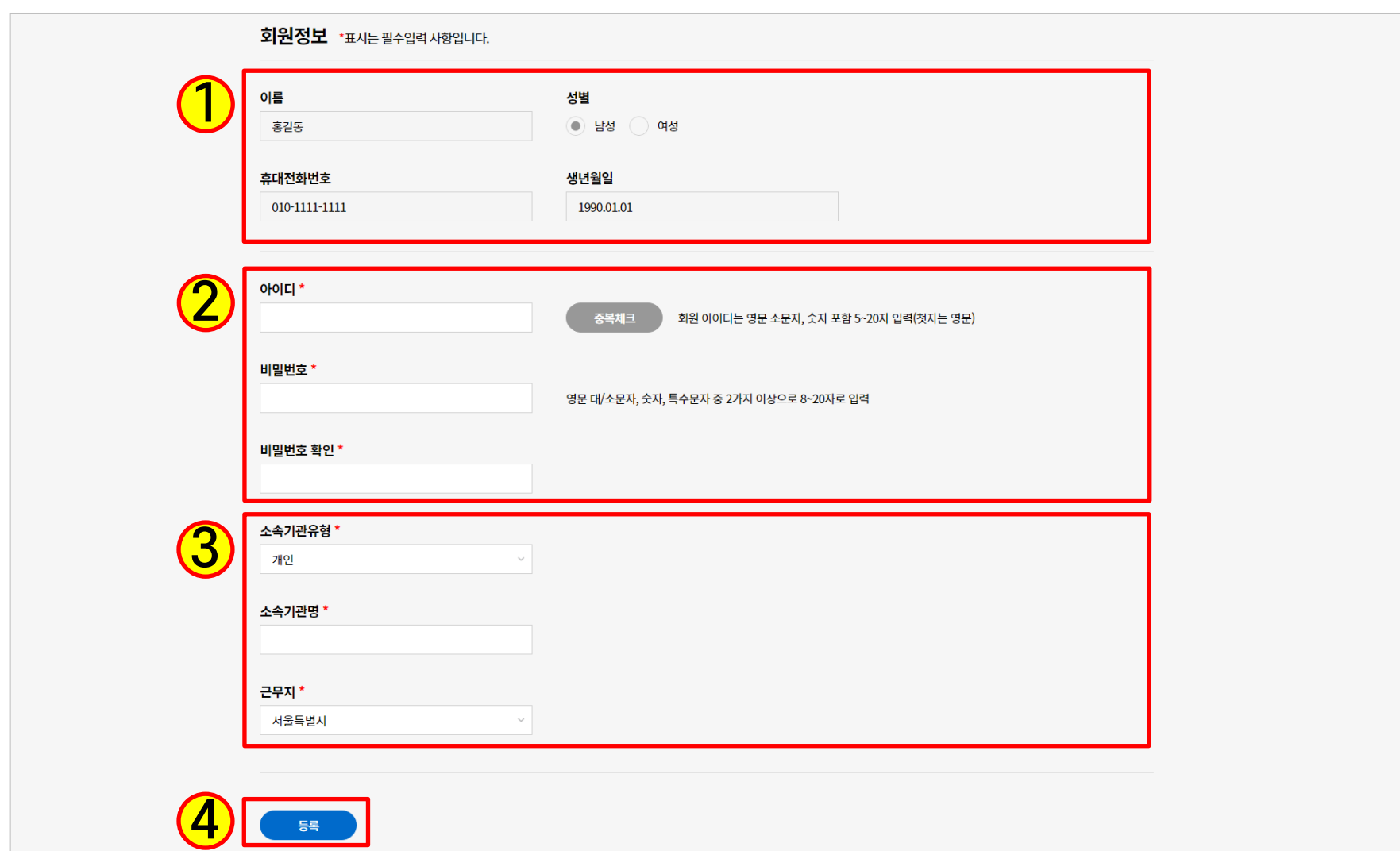

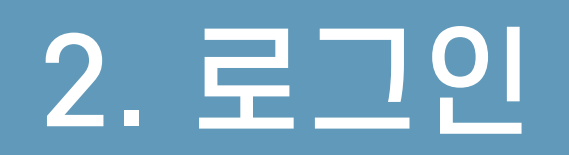

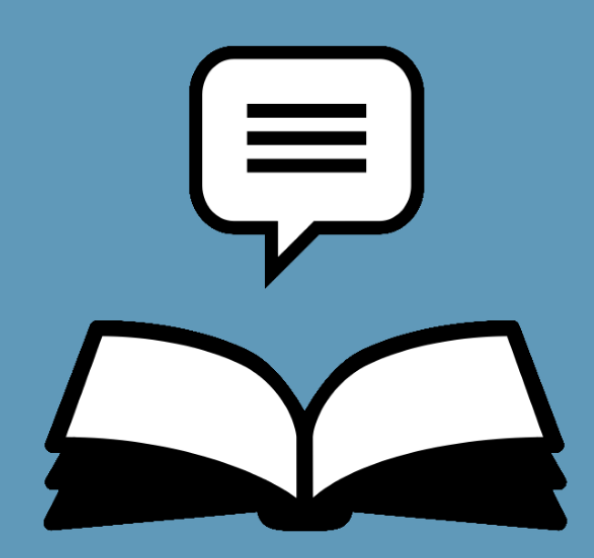

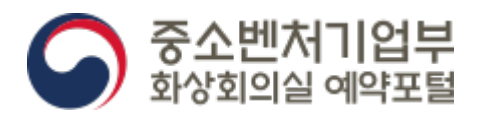

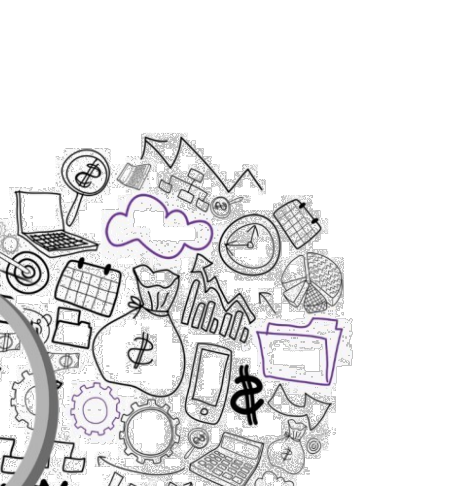

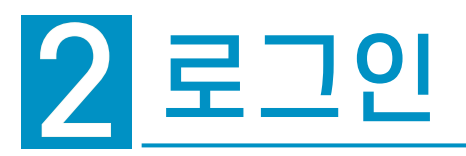

**2-1. 로그인하기**

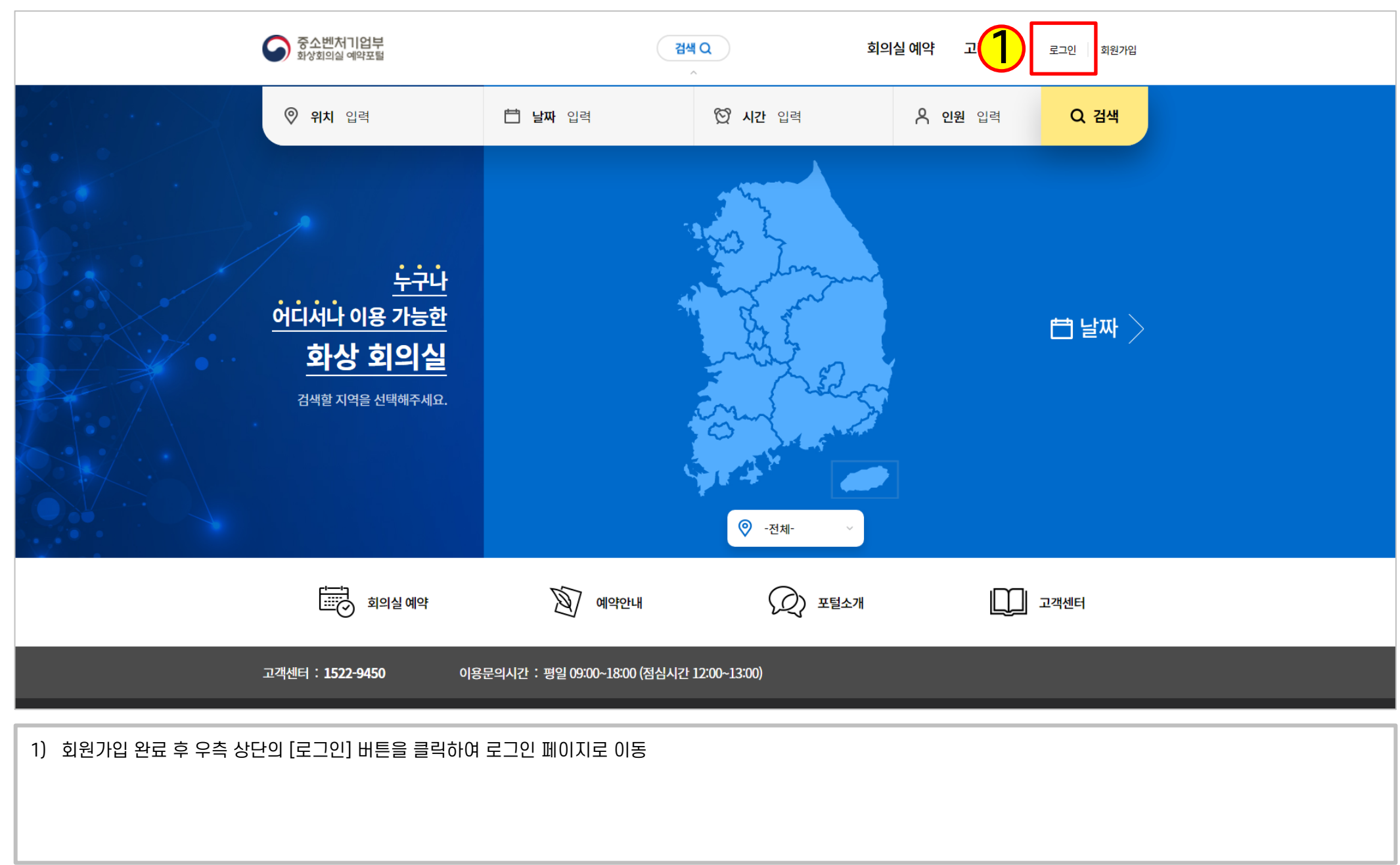

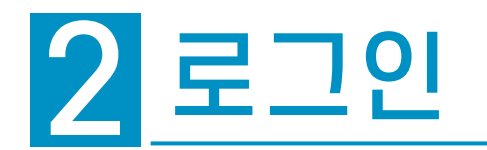

**2-1. 로그인하기**

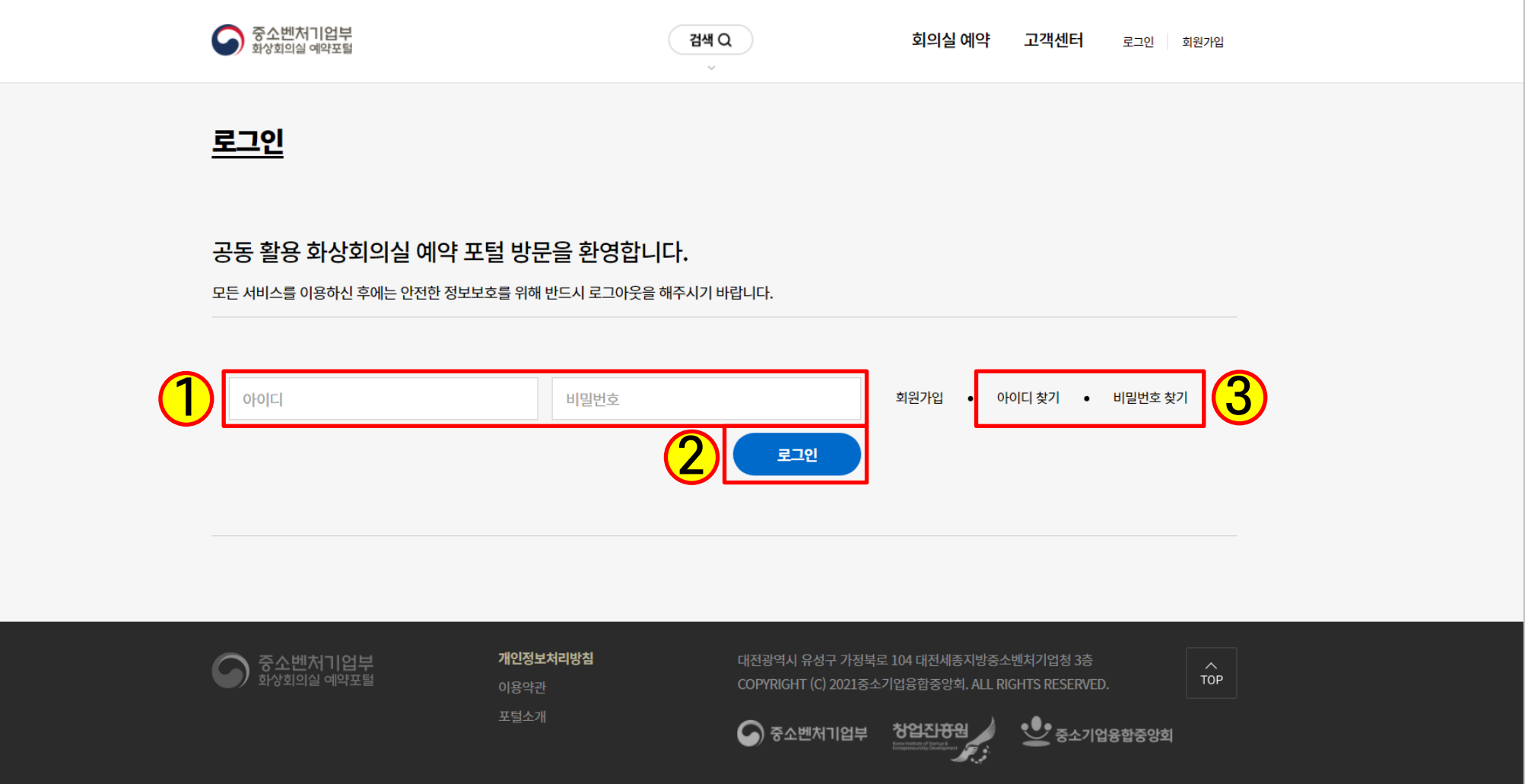

- 1) 회원가입한 아이디와 비밀번호를 정확히 입력합니다.
- 2) [로그인] 버튼을 눌러 로그인을 진행합니다.
- 3) 아이디와 비밀번호를 분실한 경우 [아이디 찾기] 또는 [비밀번호 찾기]를 통해 분실한 계정을 찾습니다.

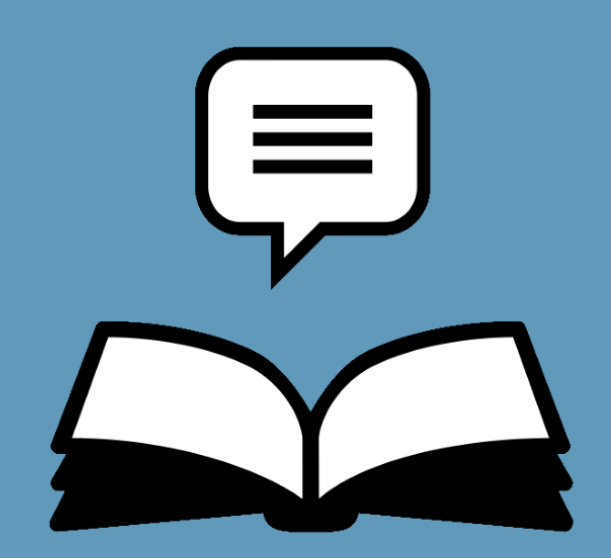

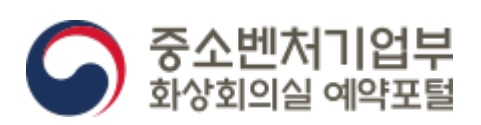

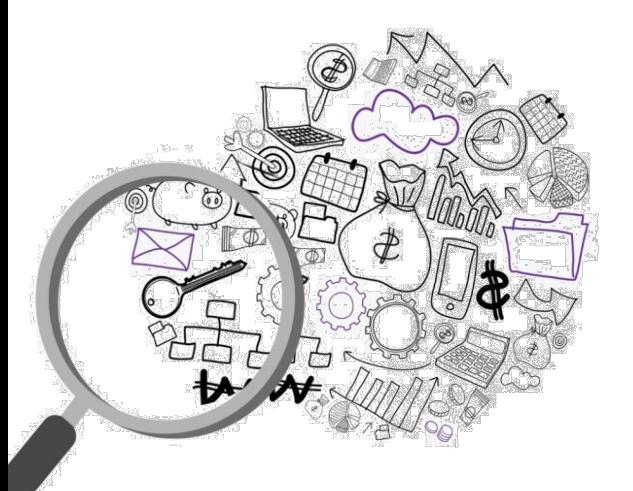

#### **3-1. 회의실 검색하기**

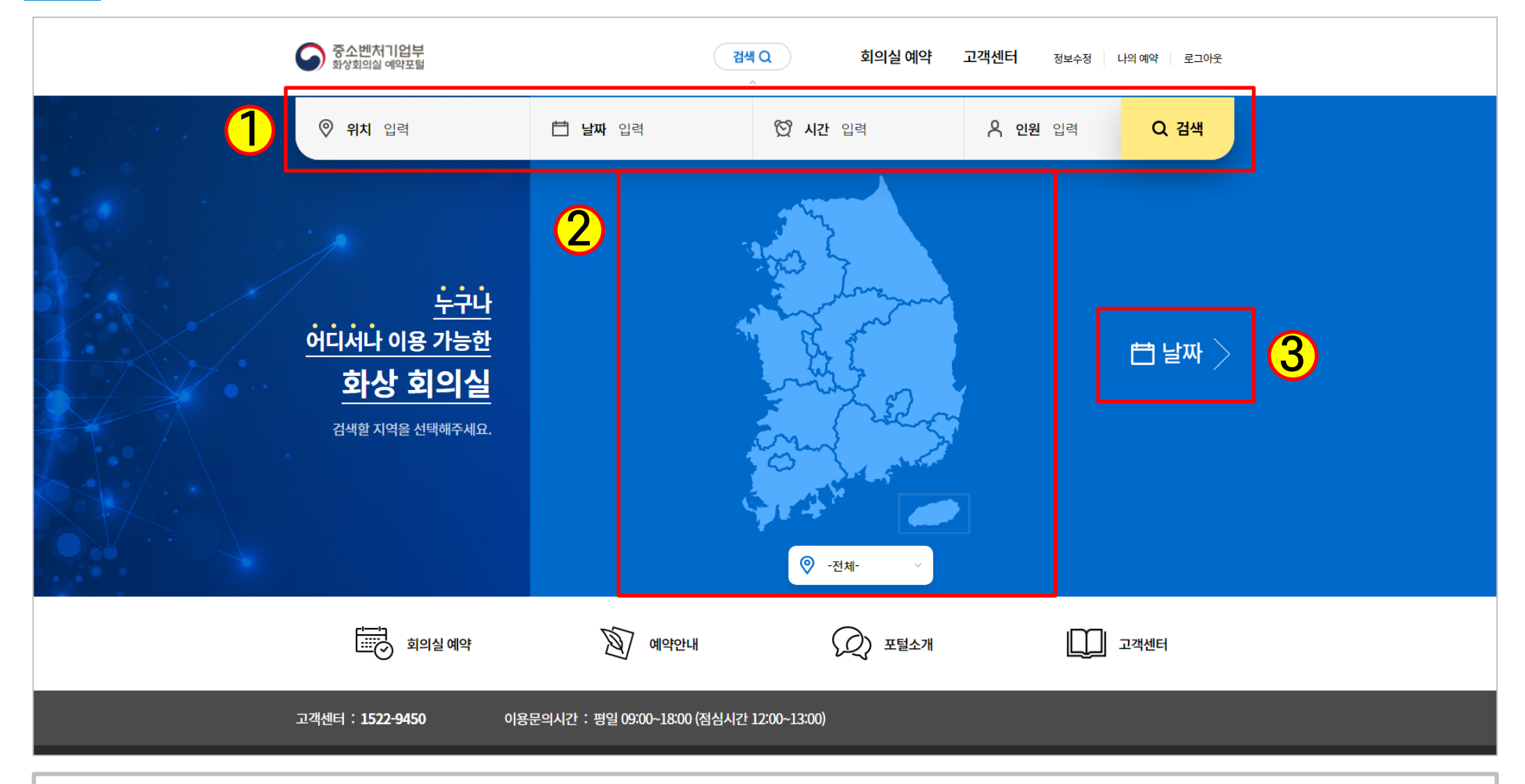

- 1) 회의실은 4개의 조건검색을 통해 이용하고자 하는 회의실 검색이 가능합니다.
	- 4개의 조건은 모두 설정하지 않고 일부만 설정하여도 검색이 가능합니다.
- 2) 각 조건에 대한 설정값을 입력할 수 있습니다.
- 3) 조건을 설정하지 않은 상태로 다음 조건으로 넘어가거나 최종적으로 [검색]을 누르면 조건에 맞는 회의실이 검색됩니다.

**3-2. 회의실 검색결과**

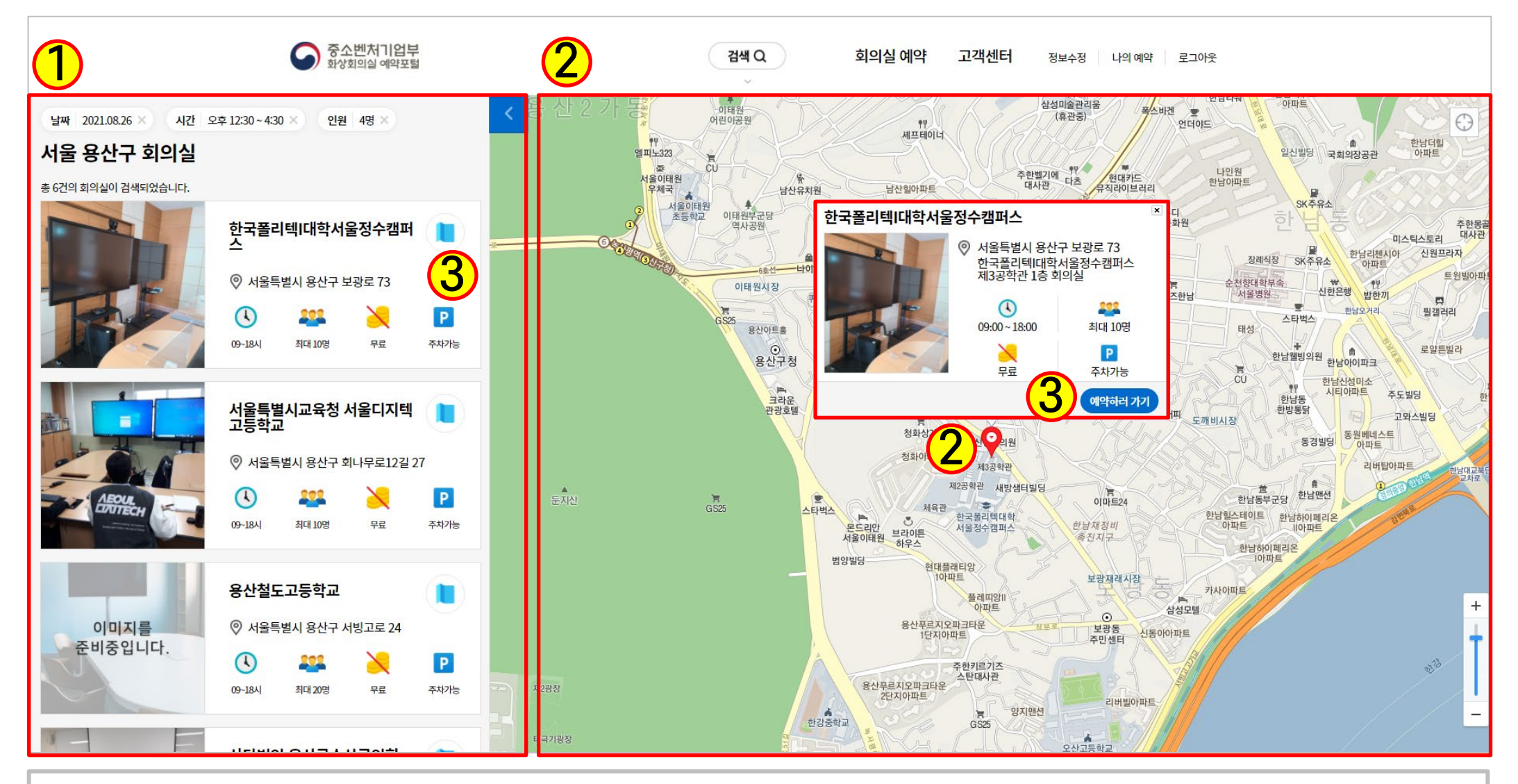

- 1) 검색한 조건에 맞는 회의실 리스트입니다.
- 2) 검색된 회의실은 지도 상에 핀으로 표시되며, 각 핀을 클릭하면 해당 회의실 정보를 확인 가능합니다.
- 3) 검색 결과 리스트의 회의실명 또는 회의실 핀 정보의 [예약하러가기] 버튼을 클릭하면 회의실 상세 정보페이지로 이동합니다.

**3-3. 회의실 예약하기**

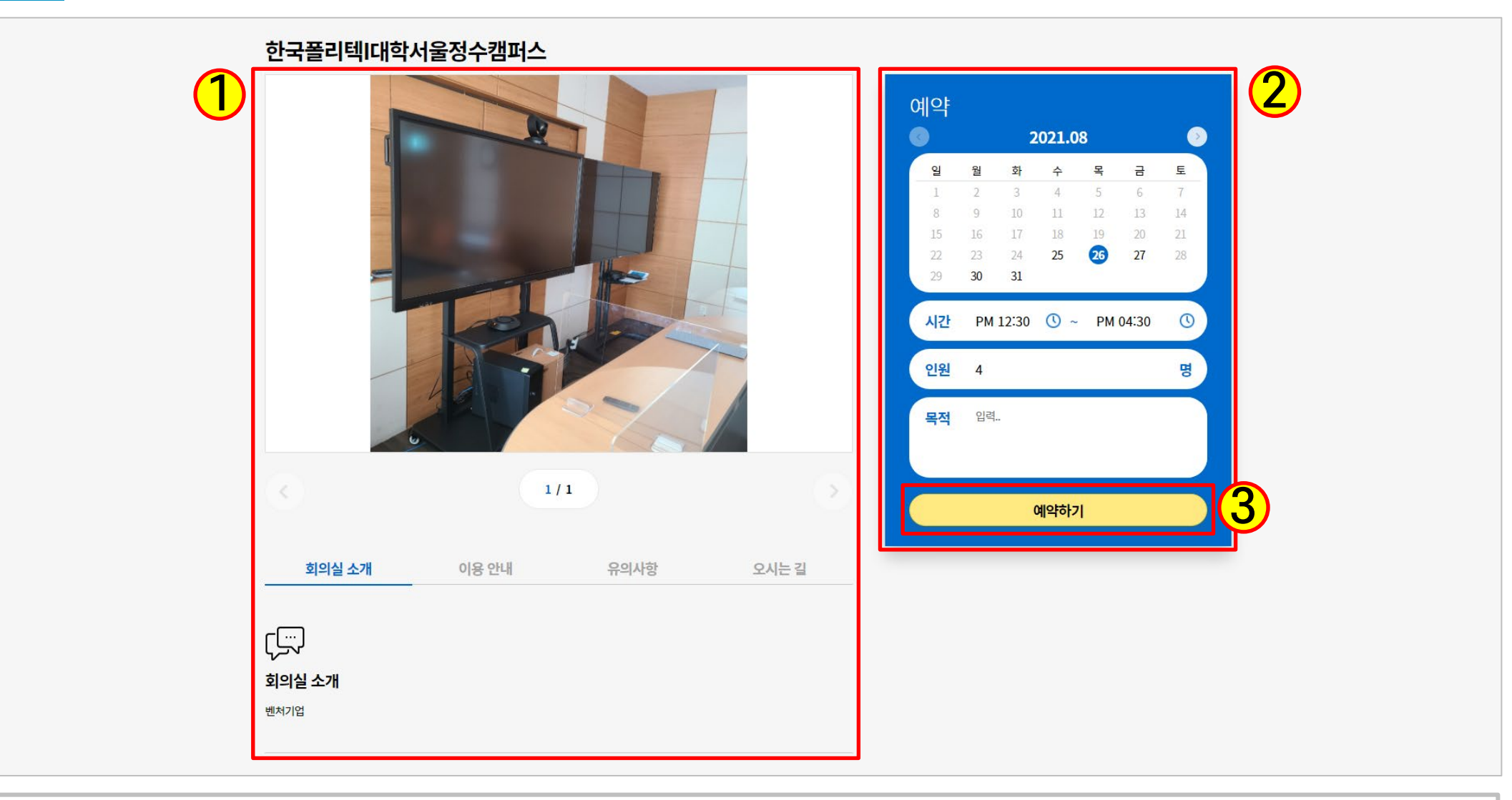

- 1) 회의실 상세 정보를 확인할 수 있는 영역입니다.
- 2) 예약 정보를 입력하는 영역입니다.

예약을 원하는 날짜, 시간, 이용 인원 그리고 이용하고자 하는 목적을 입력합니다.

3) 예약정보를 모두 입력 후 [예약하기]를 클릭하면 예약을 진행할 수 있습니다.

### **3-4. 회의실 예약현황 확인하기**

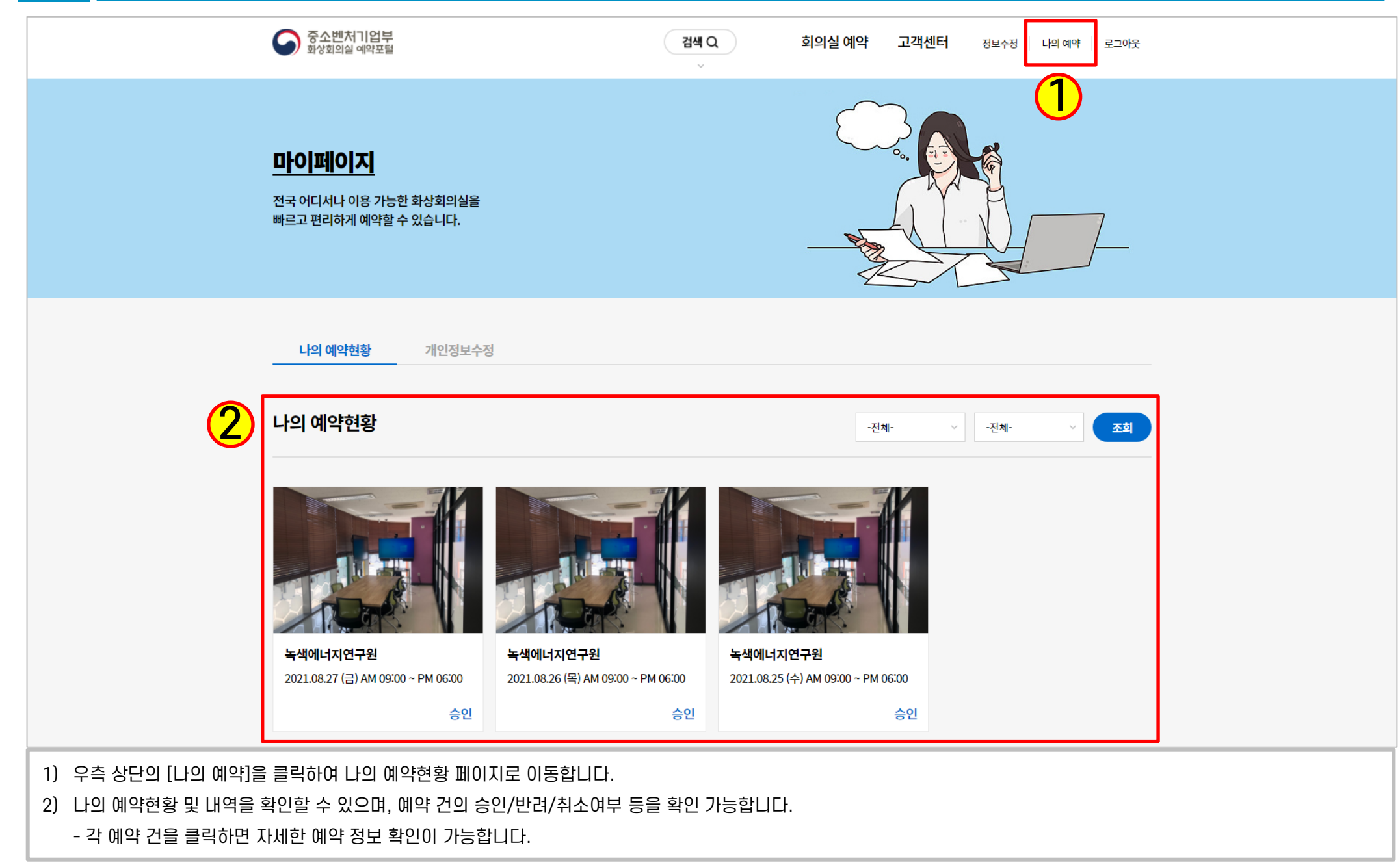